## **E2E Runtime and E2E Bridge Lesson 2 MD18**

In the lessons of E2E Education the services are run with the Embedded Runtime on server localhost. With E2E Development Server including E2E Bridge you have the possibility to deploy, to run and administer services on multiple platforms.

If you have licensed the E2E Development Server, you already used E2E Runtime and E2E Bridge to manage the xUML service of lesson 1. Now, you may deploy and check the xUML service of lesson 2. Otherwise skip this step and continue with lesson 3.

## <span id="page-0-0"></span>Deploying the Compiled xUML Service

Before you deploy the compiled xUML service, check the settings of the Builder project. Select **E2E Builder > Settings** from the menu. On the tab **Model Compiler**, the deployment settings of your project should be set as follows:

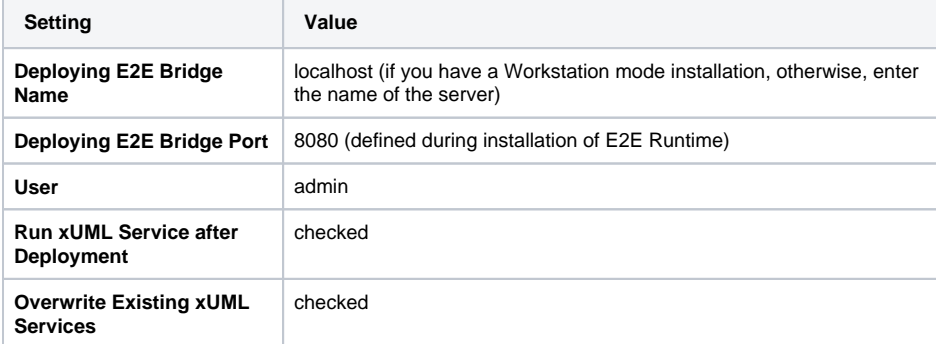

[Testing the Service with the E2E](https://doc.scheer-pas.com/display/ACADEMY/Testing+the+Service+with+the+E2E+Analyzer+Lesson+2+MD18)  [Analyzer](https://doc.scheer-pas.com/display/ACADEMY/Testing+the+Service+with+the+E2E+Analyzer+Lesson+2+MD18)

**On this Page:**

- Deploying the Compiled
- [xUML Service](#page-0-0)
- [E2E Bridge User Interface](#page-1-0)

Select **OK** to close the window, return to the Model Compiler window, and select the xUML service.

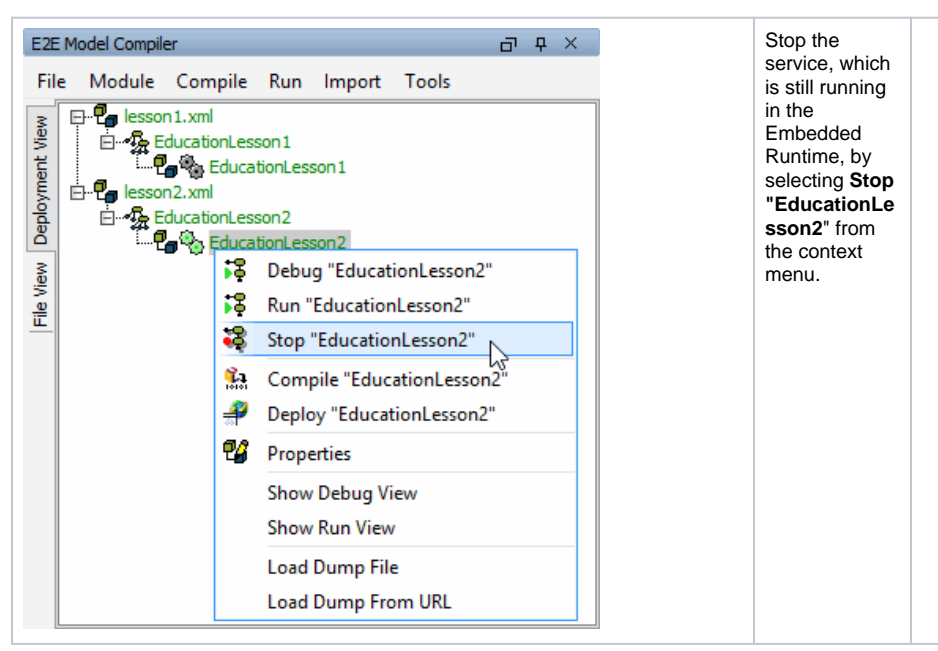

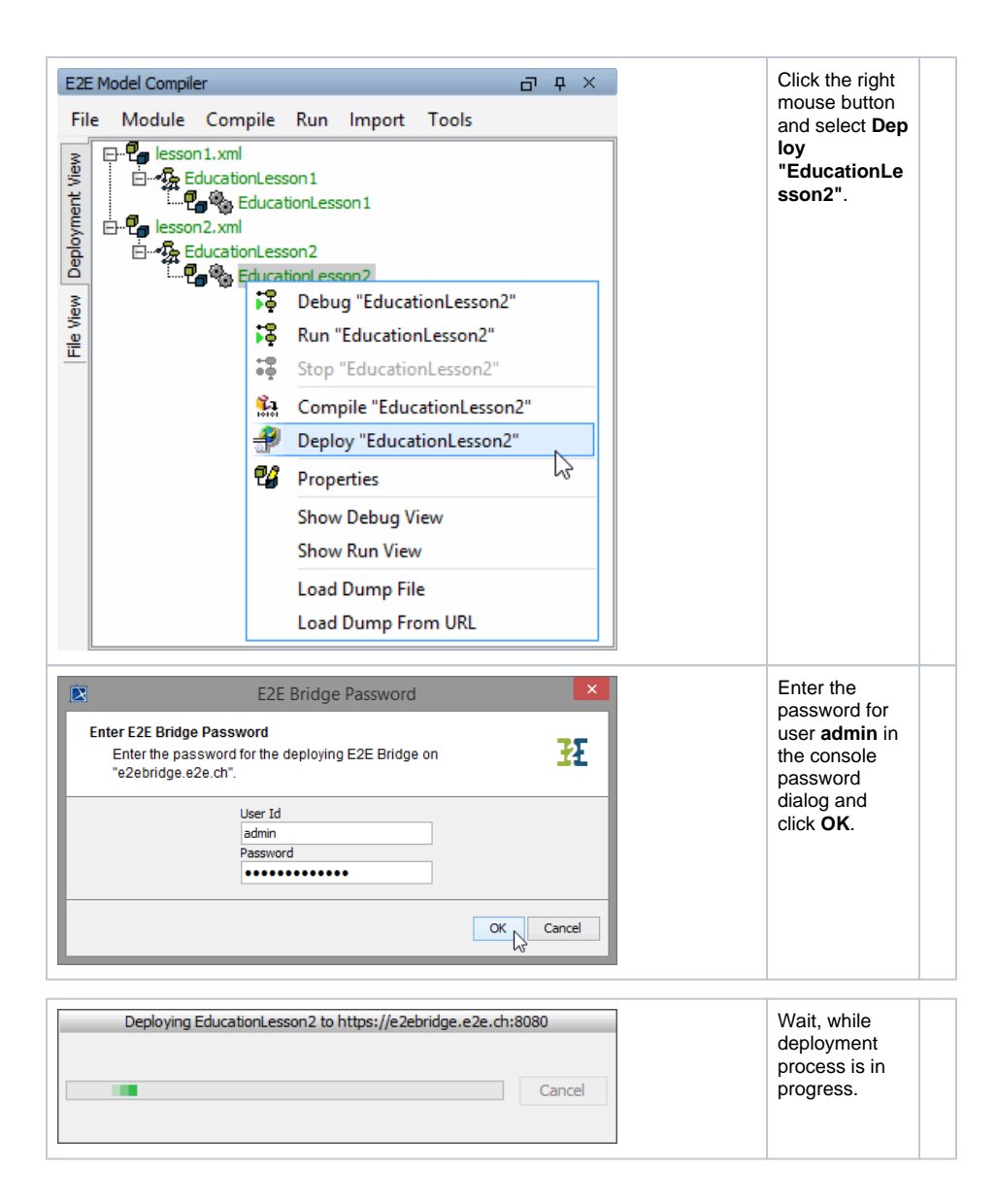

## <span id="page-1-0"></span>E2E Bridge User Interface

You now may check the deployed xUML service.

Note that in the following examples the education services are deployed to an E2E Bridge in [Server](https://doc.scheer-pas.com/display/INSTALLATION/Installation+Modes+and+Bridge+Domain)  [Mode.](https://doc.scheer-pas.com/display/INSTALLATION/Installation+Modes+and+Bridge+Domain) Therefore the name of the node instance displayed in the screenshots is e2ebridge.e2e.ch, not localhost.

If you deploy your lessons to localhost, enter the URL [https://localhost:8080](https://localhost:8080/admin) in the address field of your browser to access the user interface of the E2E Bridge.

First expand the node instance, then entry **xUML Services** and category **E2E Education** to see all deployed xUML services.

You will find the running xUML service **EducationLesson2** sorted below category **E2E Education** as is also **EducationLesson1**.

Clicking the hypertext link **xUML Services**, all deployed xUML services running on this node instance will be displayed in the working panel. You can start, stop, and delete them, and view their logs by using the appropriate buttons. You must stop an xUML service prior to deleting it.

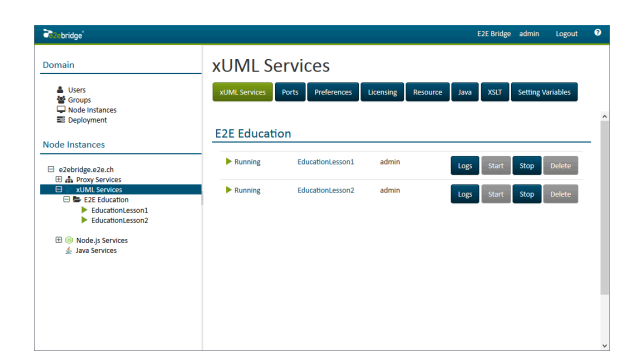

Click on the xUML service **EducationLesson2** in the navigation tree on the left to see the details of the xUML service. It is currently running and has a SOAP service listening on port 10012.

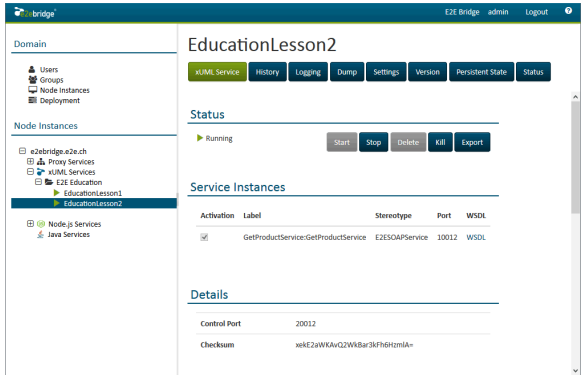

Further information can be viewed on tabs **History, Logging**, **Dump, Settings**, **Version**, **Persistent State**, and **Status**.

The **Start** button is disabled, if the xUML service is already running. The xUML service preferences can only be changed if the xUML service is stopped.

Switch to the **Settings** tab.

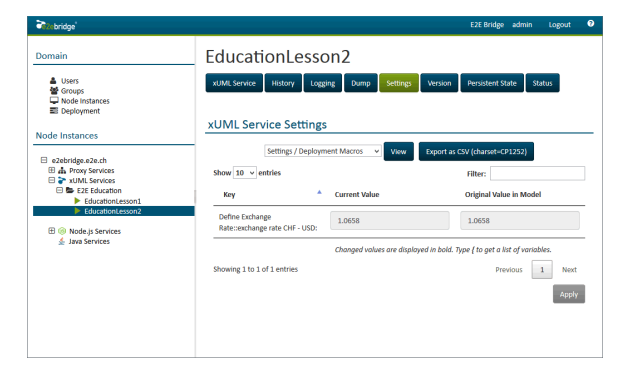

After having stopped the xUML service, the defined setting **exchange rate CHF - USD** can be changed here.

If you would like to read more about E2E Bridge, we recommend reading the [BRIDGE Integration](https://doc.scheer-pas.com/display/BRIDGE/Bridge+User+Guide)  [Platform User's Guide.](https://doc.scheer-pas.com/display/BRIDGE/Bridge+User+Guide)